# **Snabbguide Lexmark C720**

### **Manöverpanel**

### **Tryck på <Meny> om du vill:**

- Visa menyerna vid status Klar
- Bläddra i menyer och bland värden
- Minska eller öka ett numeriskt värde
- Visa Jobbmeny eller Tillbehörsmeny medan skrivaren är upptagen

### **Tryck på Välj om du vill:**

- Välja posten på fönstrets andra rad
- Spara urvalet som en ny standardinställning

### **Tryck på Återgå om du vill:**

• Gå till föregående menynivå

#### **Tryck på Stopp om du vill:**

• Stoppa all utskriftsaktivitet tillfälligt utan att förlora data

#### **Tryck på Starta om du vill:**

- Stänga skrivarmenyerna och återgå till status Klar
- Ta bort meddelanden

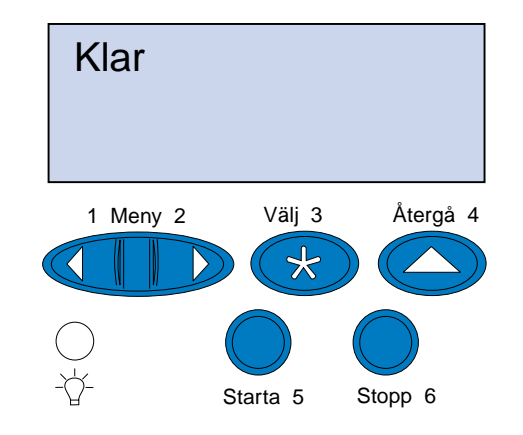

© Copyright Lexmark International Inc. 2000. Alla rättigheter förbehålles. Tryckt i Frankrike

#### Dokumentet är tryckt på returpapper. 11/00

E.C. 5W0006 Art. nr 15W0193

## **Översikt över skrivarmenyer**

Menyer eller menysteg i kursiv stil visas bara om tillvalet är installerat.

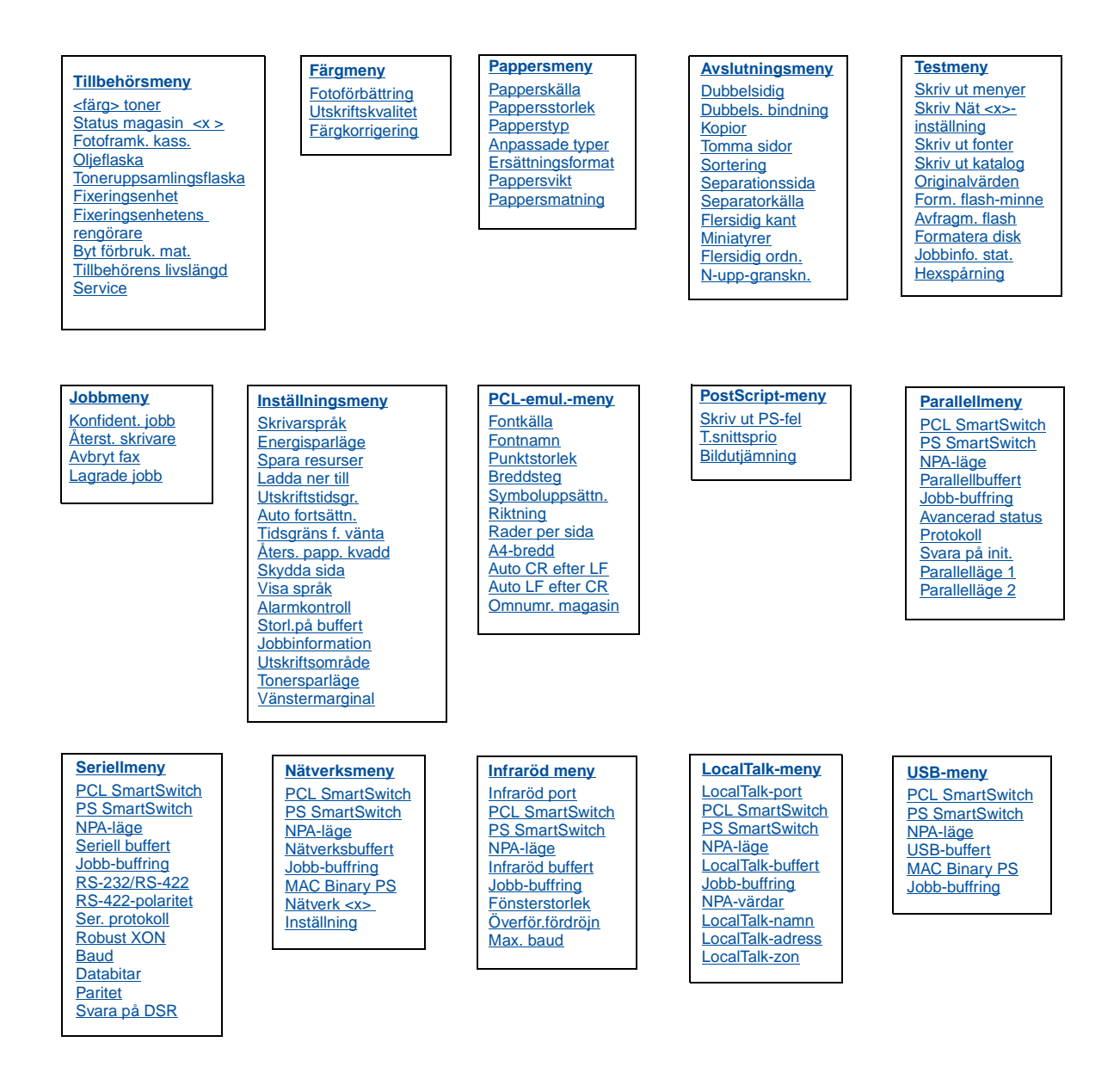

## **Felsökning**

### **37 Otillräckligt minne**

#### **Vad meddelandet betyder:**

Skrivarminnet är fullt och det går inte att fortsätta bearbeta aktuella utskrifter.

#### **Vad du kan göra:**

- Tryck på **Starta** för att ta bort meddelandet och fortsätta behandla det aktuella utskriftsjobbet. Skrivaren börjar att frigöra minnesutrymme genom att ta bort det äldsta lagrade jobbet och fortsätter ta bort lagrade jobb tills det finns tillräckligt med minne för att behandla jobbet.
- Tryck på **Stopp** för att ta bort meddelandet. Jobbet kanske inte skrivs ut på rätt sätt.
- Tryck på **Meny>** eller **<Meny** för att öppna Jobbmenyn.
- Så här undviker du felet i framtiden:
- Ta bort teckensnitt, makron och andra data från skrivarminnet.
- Installera mer skrivarminne.
- **Obs:** Meddelandena **37 Otillräckligt minne** och **Lagrade jobb kan förloras** visas omväxlande i teckenfönstret.

### **38 Minnet är fullt**

#### **Vad meddelandet betyder:**

Skrivaren bearbetar data, men det minne som används för att lagra sidor är fullt.

#### **Vad du kan göra:**

- Tryck på **Starta** för att ta bort meddelandet och fortsätta behandla det aktuella utskriftsjobbet. Jobbet kanske inte skrivs ut på rätt sätt.
- Tryck på **Meny>** eller **<Meny** för att öppna Jobbmenyn och avsluta aktuellt jobb.
- Så här undviker du felet i framtiden:
- Förenkla utskriftsjobbet genom att minska mängden text eller bilder på samma sida, och ta bort de nedladdade teckensnitt och makron som inte används.
- Installera mer skrivarminne.

### **39 Komplex sida**

#### **Vad meddelandet betyder:**

Sidan kanske inte skrivs ut korrekt eftersom utskriftsinformationen på sidan är alltför komplex.

#### **Vad du kan göra:**

- Tryck på **Starta** för att ta bort meddelandet och fortsätta behandla det aktuella utskriftsjobbet. Jobbet kanske inte skrivs ut på rätt sätt.
- Tryck på **Meny>** eller **<Meny** för att öppna Jobbmenyn och avsluta aktuellt jobb.
- Så här undviker du felet i framtiden:
- Förenkla utskriftsjobbet genom att minska mängden text eller bilder på en samma sida, och ta bort de nedladdade teckensnitt och makron som inte används.
- Aktivera Skydda sida i Inställningsmenyn.
- Installera mer skrivarminne.

### **900-999 Service <meddelande>**

#### **Vad meddelandena betyder:**

Meddelande med nummer 900-999 handlar om skrivarproblem som kan betyda att skrivaren behöver service.

#### **Vad du kan göra:**

Stäng av skrivaren och kontrollera alla kablar. Slå på skrivaren igen. Om meddelandet kommer tillbaka bör du ringa efter service och tala om vad det är för problem och vilket nummer som visas.

### **Tillbehörsmeddelanden**

### **Oljenivå låg**

#### **Vad du kan göra:**

Ta bort meddelandet genom att trycka på **Starta**.

### **81 Oljebehåll. tom eller saknas**

#### **Vad du kan göra:**

Du måste byta ut oljeflaskan för att kunna fortsätta att skriva ut.

### **88 <färg> toner snart slut**

#### **Vad du kan göra:**

Ta bort meddelandet genom att trycka på **Starta**.

#### **Vad du kan göra:**

Du måste byta ut tonerkassetten innan du kan fortsätta att skriva ut.

### **82 Byt fotofram. kassett**

#### **Vad du kan göra:**

Ta bort meddelandet genom att trycka på **Starta**.

### **Byt fotofram. kassett**

#### **Vad du kan göra:**

Du kan fortsätta att skriva ut men det kan uppstå problem.

### **85 Rengör. för fixenh bör bytas**

#### **Vad du kan göra:**

Ta bort meddelandet genom att trycka på **Starta**.

#### **88 <färg> toner slut och Öppna luckan och byt <färg> (visas omväxlande) Vad du kan göra:**

### **85 Byt rengör. för fixenh.**

#### **Vad du kan göra:**

Du måste byta ut rengöringsrullen för att kunna fortsätta att skriva ut.

### **83 Toneruppsaml. flaska bör bytas**

#### **Vad du kan göra:**

Ta bort meddelandet genom att trycka på **Starta**.

### **83 Toneruppsaml. full el. saknas**

#### **Vad du kan göra:**

Du måste byta ut toneruppsamlingsflaskan för att avlägsna meddelandet och fortsätta att skriva ut.

### **87 Byt fixenhet.**

Ta bort meddelandet genom att trycka på **Starta**.

### **Byt fixenhet**

### **Vad du kan göra:**

Du kan fortsätta att skriva ut men papper kan fastna och kvaliteten kan försämras.

### **80 Planerad service**

#### **Vad du kan göra:**

Ta bort meddelandet genom att trycka på **Starta**.

### **Planerad service**

Du kan fortsätta att skriva ut men papper kan fastna och kvaliteten kan försämras.

### **Ladda papper, OH-film och kuvert**

**Viktigt!** Flytta de bakre stöden och sidostöden till rätt läge för den materialstorlek du använder.

**Obs:** OH-film, kuvert, etiketter och tjockt papper kan bara användas i magasin 1.

**Viktigt!** Rekommenderad OH-film från Lexmark är art.nr 12A5590 (US Letter) eller art.nr 12A5591 (A4).

## **Åtgärda papperskvadd**

Om papperskvadd uppstår visas meddelandet Papperskvadd samt var du kan hitta papperet som fastnat. Du måste ta bort papperet därifrån. Dessutom måste du ta bort allt papper som fastnat från hela pappersbanan. Bilden av skrivarens pappersbana kan vara till hjälp.

När du har tagit bort allt papper som fastnat stänger du skrivarens bakre och övre lucka och trycker på **Starta** för att avlägsna meddelandet.

**Obs:** Om meddelandet Papperskvadd fortfarande visas trots att du har rensat bort allt papper från pappersbanan, kan du ta bort pappersmagasinen och kontrollera om det sitter fast något papper där pappersmagasinen brukar sitta. Sedan sätter du tillbaka pappersmagasinen, öppnar och stänger den bakre och övre luckan. Därefter tycker du på **Starta**

### **201 Papperskvadd (bakre lucka)**

### **202 Papperskvadd (fixeringsenhet och utmatningsrullar)**

### **202 Papperskvadd (forts.)**

**Obs:** Papperskvadd vid fixeringsenhetens rullar måste tas bort från baksidan av skrivaren så att inte fixeringsenhetens rullar smutsas ner.

### **24x Papperskvadd (Öppna pappersmagasinet) Åtgärda papperskvadd i duplexenheten**

### **Duplexenhetens pappersbana**

### **230 Papperskvadd (Öppna duplexenhetens övre lucka)**

### **231 Papperskvadd (Öppna duplexenhetens nedre lucka)**

#### **Ladda utskriftsmaterialet**

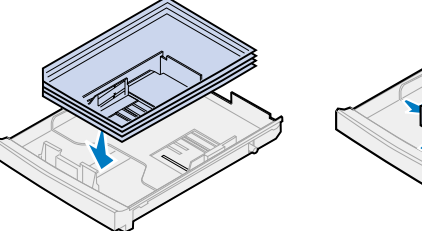

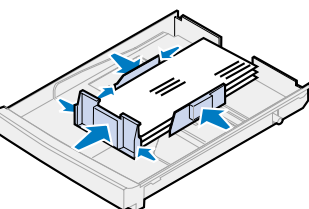

- **FARA!** Insidan av skrivaren kan vara mycket varm. Vänta tills skrivaren kallnat innan du rör vid komponenter på insidan.
- 1 Dra spärren på den bakre luckan mot skrivarens baksida.
- 2 Fäll ner den bakre luckan och ta försiktigt bort papper som fastnat på skrivarens baksida.

#### **Justera stöden**

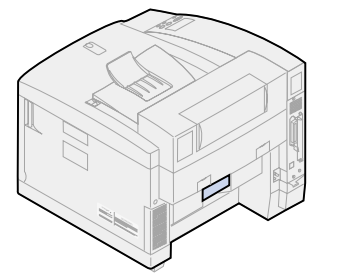

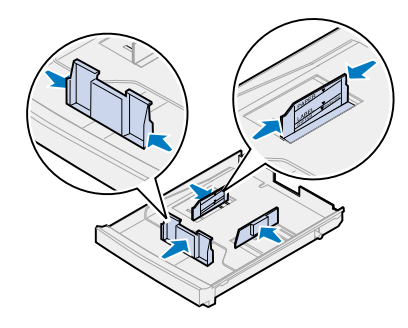

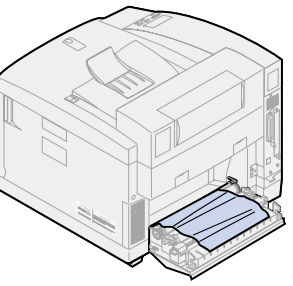

### **Böj utskriftsmaterialet fram och tillbaka**

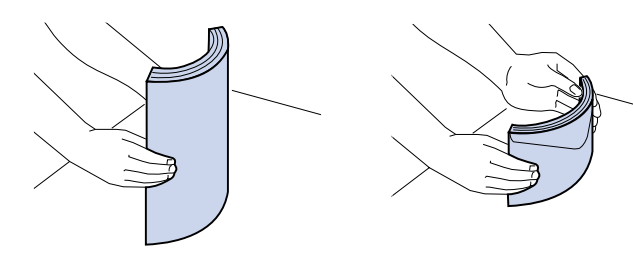

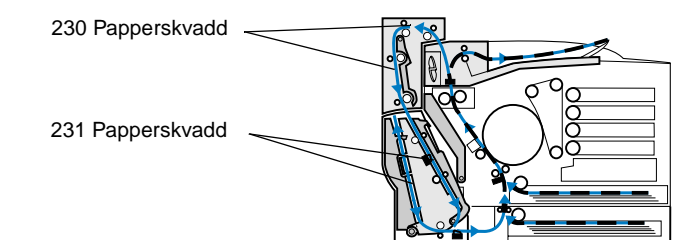

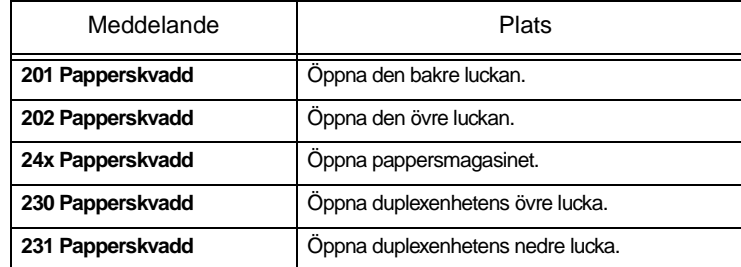

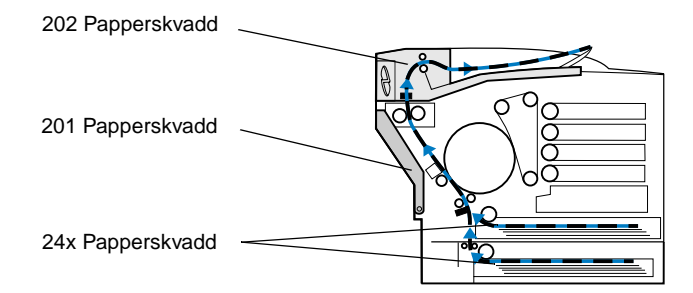

### **Skrivarens pappersbana**

### **Duplexenhetens pappersbana**

3 Stäng den bakre luckan och tryck på **Starta.**

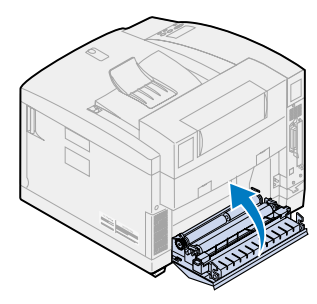

- 1 Ta försiktigt bort allt papper som fastnat i utmatningsrullarna.
- 2 Dra spärren på den bakre luckan mot skrivarens baksida.

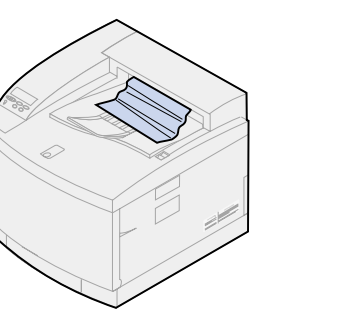

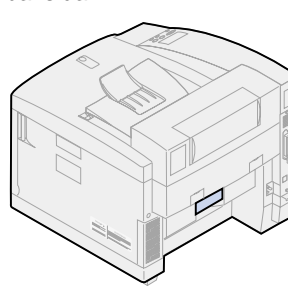

3 Fäll ner den bakre luckan. 4 Skjut den övre luckans spärr mot skrivarens framsida och

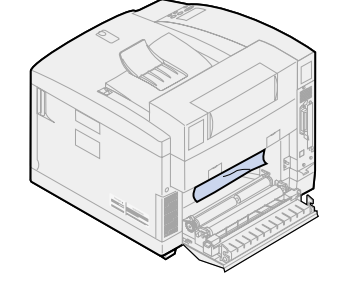

fäll upp den övre luckan.

5 För de gröna rullspärrspakarna mot skrivarens baksida.

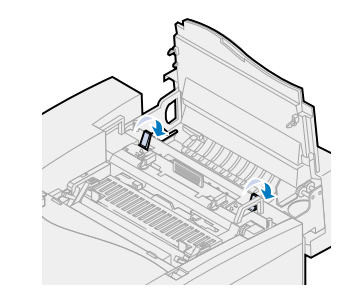

6 Ta bort papper som fastnat från skrivarens baksida.

7 För de gröna rullspärrspakarna till mittläget.

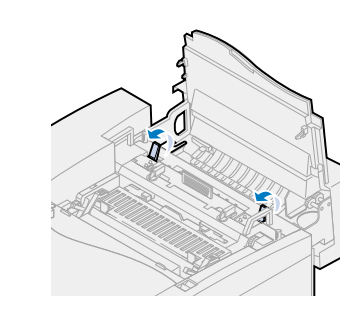

8 Stäng den övre och bakre

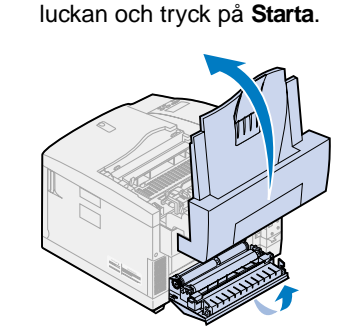

- 1 Dra ut pappersmagasinet helt 3 Titta in där pappersmagasinet från skrivaren och sätt det på ett jämnt underlag.
- 2 Ta bort skrynkligt och skadat papper.
- brukar sitta och ta bort eventuellt papper därifrån.
- 

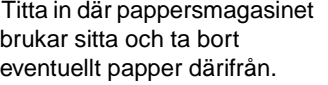

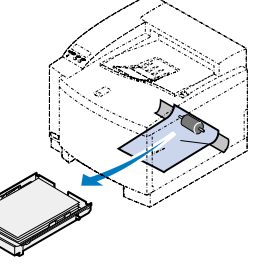

4 Lägg i papperet i magasinet och sätt in det i skrivaren. baksida.

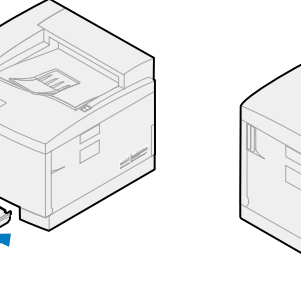

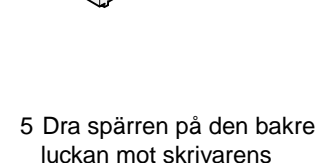

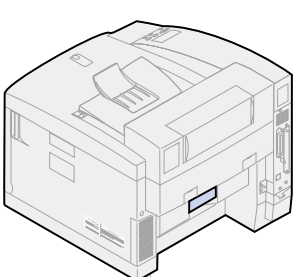

6 Fäll ner den bakre luckan och ta försiktigt bort papper som fastnat från skrivarens baksida.

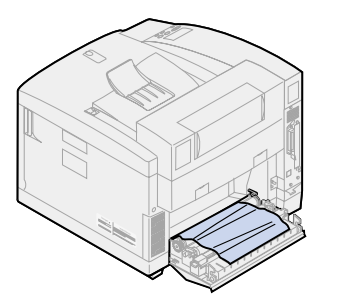

7 Stäng den bakre luckan och tryck på **Starta.**

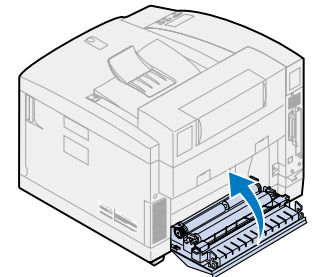

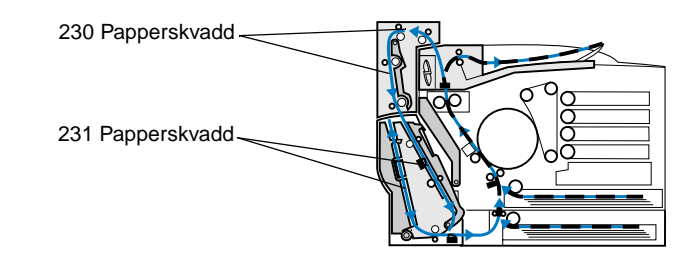

- 1 Öppna duplexenhetens övre lucka.
- 2 Ta försiktigt bort allt papper som fastnat från duplexenhetens övre del.

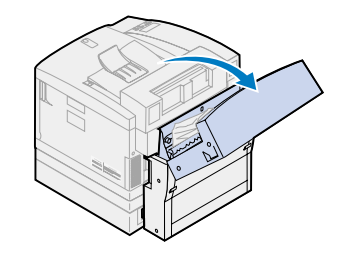

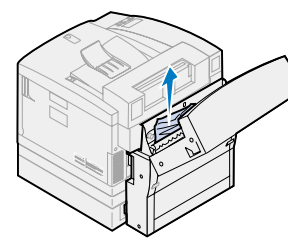

#### 3 Stäng den övre luckan och tryck på **Starta.**

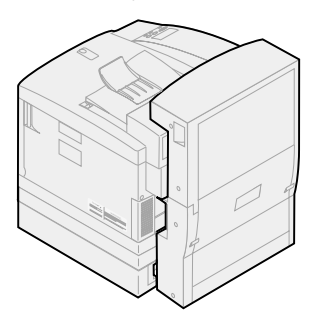

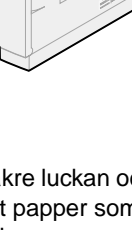

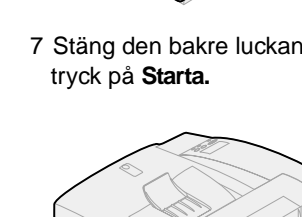

1 Öppna den yttre nedre luckan på duplexenheten.

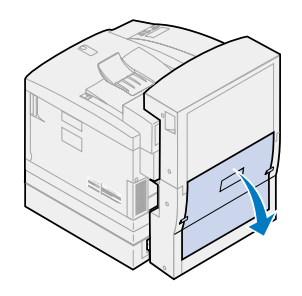

2 Ta försiktigt bort allt papper som fastnat på duplexenhetens baksida.

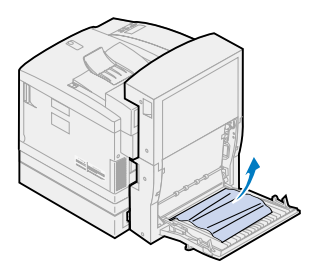

- 
- 3 Fäll ner den inre bakre luckan på duplexenheten.

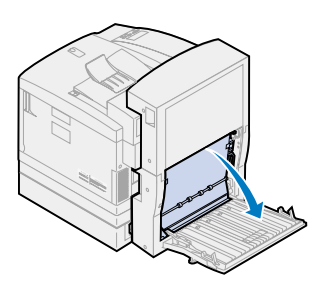

4 Lyft upp den inre bakre panelen på duplexenheten.

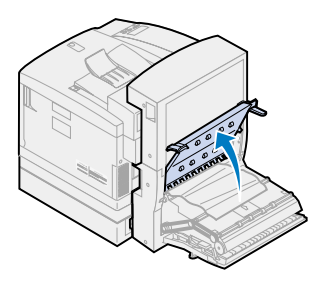

5 Ta försiktigt bort allt papper som fastnat på duplexenhetens insida.

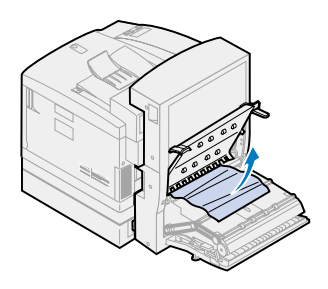

6 Stäng de inre och yttre bakre luckorna på duplexenheten och tryck på **Starta**

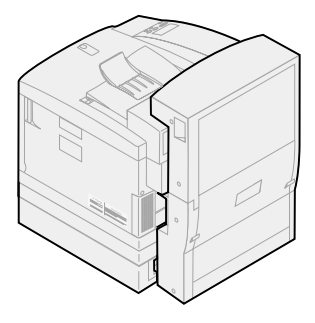